## **Istruzioni per registrazione utenti EPO**

**Link:** [https://pheur.edqm.eu/user/register/aappGGqGj\\_BG7s-ifW6CzTHUhHk](https://pheur.edqm.eu/user/register/aappGGqGj_BG7s-ifW6CzTHUhHk)

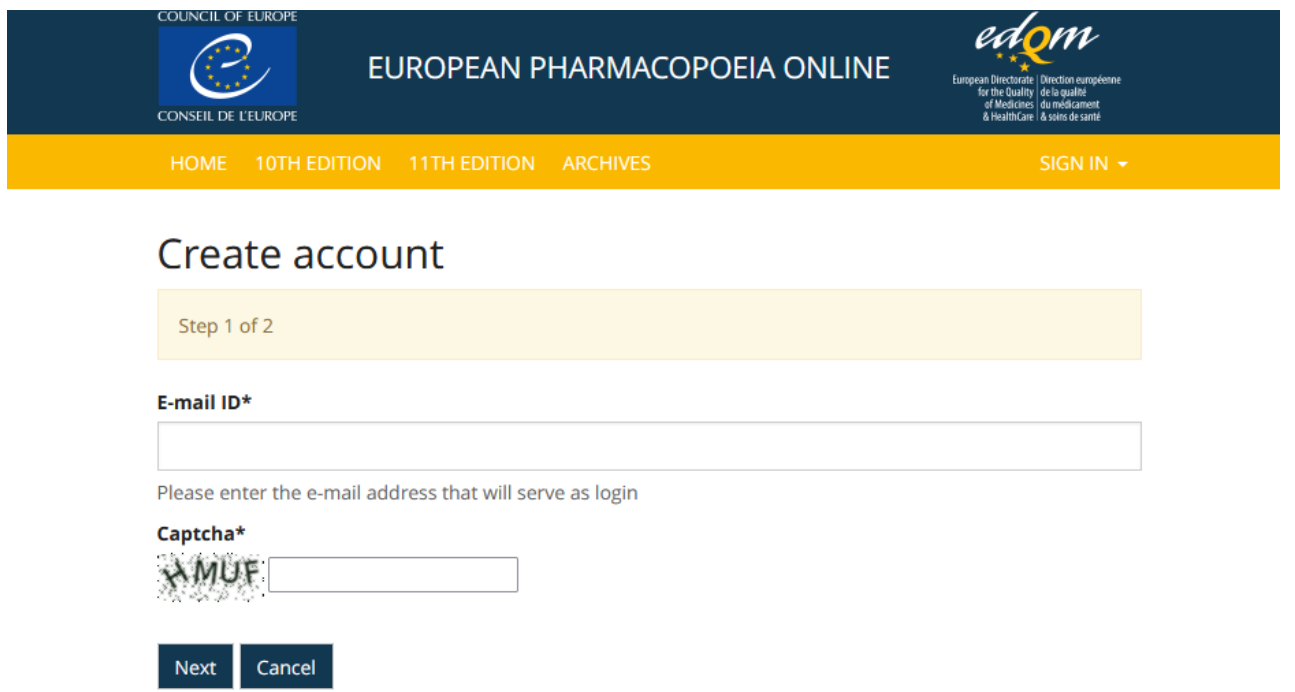

**Inserire l'email istituzionale (dominio @unife.it o @edu.unife.it) in E-mail ID, compilare il Captcha e cliccare su Next.**

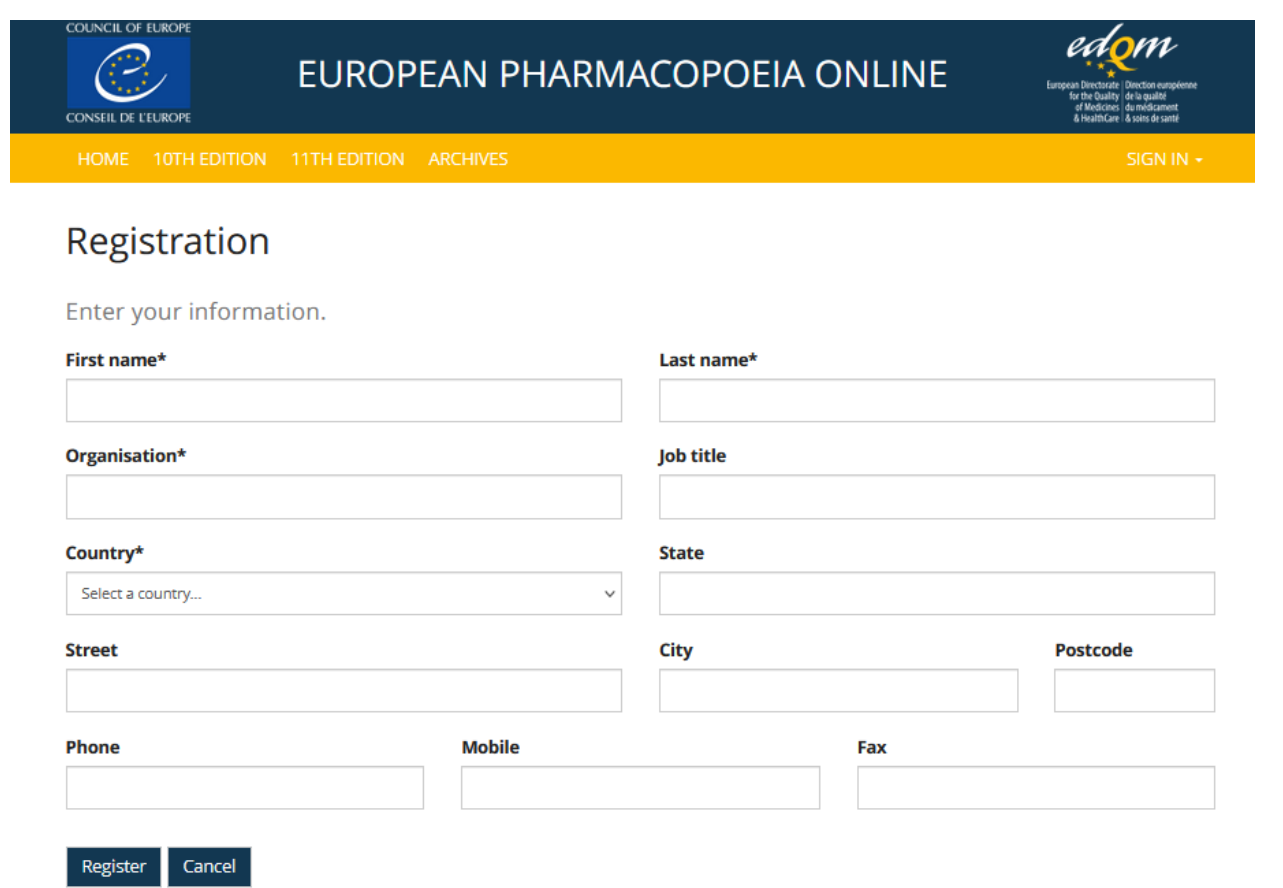

**Inserire i dati richiesti nel form di registrazione.**

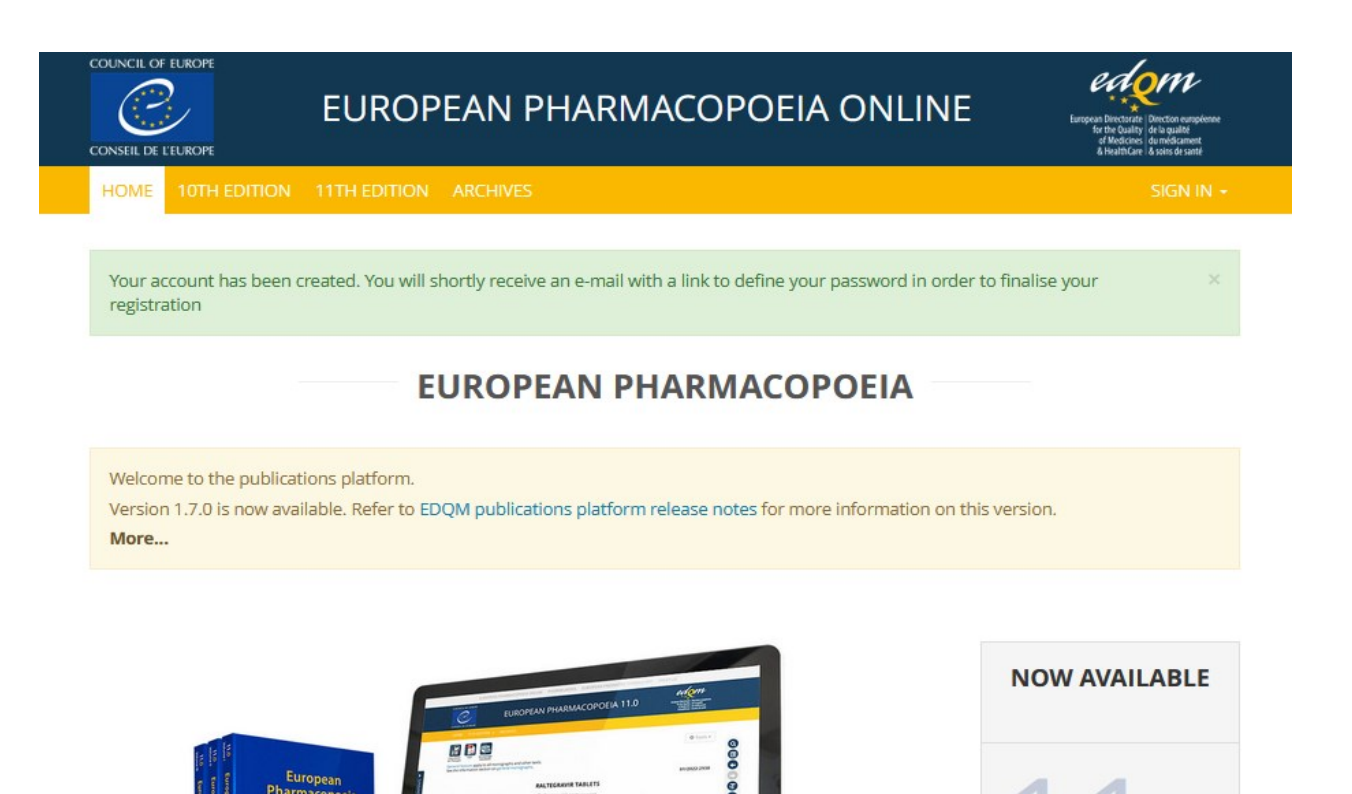

Controllare l'email istituzionale e seguire le istruzioni contenute nel messaggio ricevuto da noreply@edqm.eu con oggetto "[EDQM-Account] Creating your account - Please define your password -- [Compte EDQM] Création de votre compte - Veuillez définir votre mot de passe".

 $1.0$ 

## Enter your password

Please enter your password twice so we can verify you typed it in correctly.

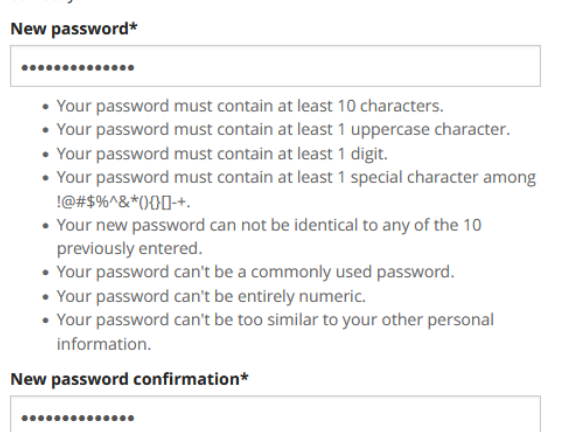

EDQM Council of Europe, 7 allée Kastner, CS 30026, F-67081 Strasbourg, France, Tel. +33 3 88 41 30 30 / Fax +33 3 88 41 27 71

Validate my account

Disclaimer © 2005-2022 Council of Europe - Contact us

## **Account validated**

Your account has been validated. You may go ahead and log in now.

Sign In

**Dopo avere impostato la password, verificare sull'email istituzionale la validazione dell'account: messaggio da noreply@edqm.eu con oggetto "[EDQM] Access to European Pharmacopoeia Online granted -- [EDQM] L'accès à European Pharmacopoeia Online a été accordé".**

**E' possibile ora effettuare il login su <https://pheur.edqm.eu/>**

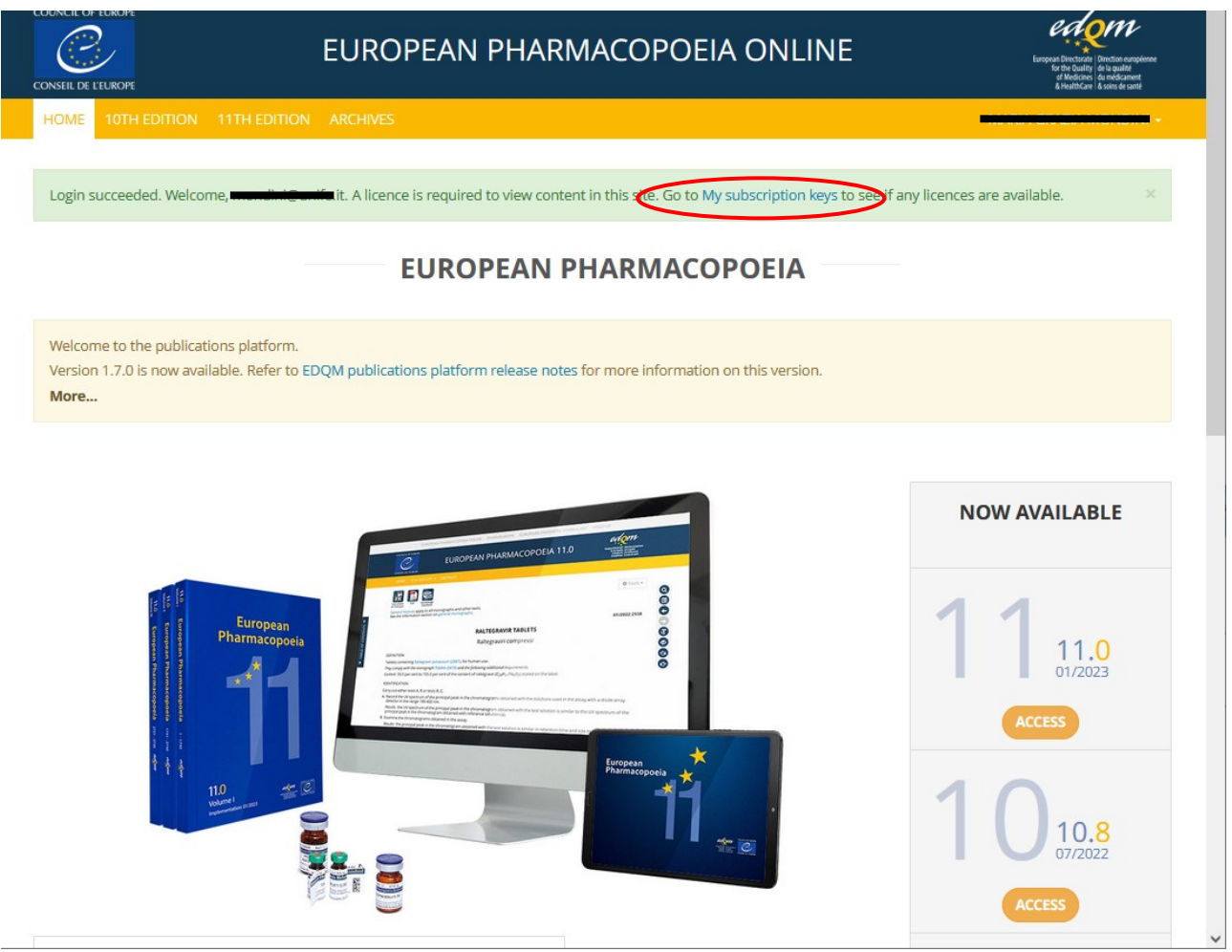

**Cliccare su My subscription keys.**

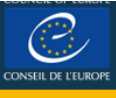

## My subscription keys

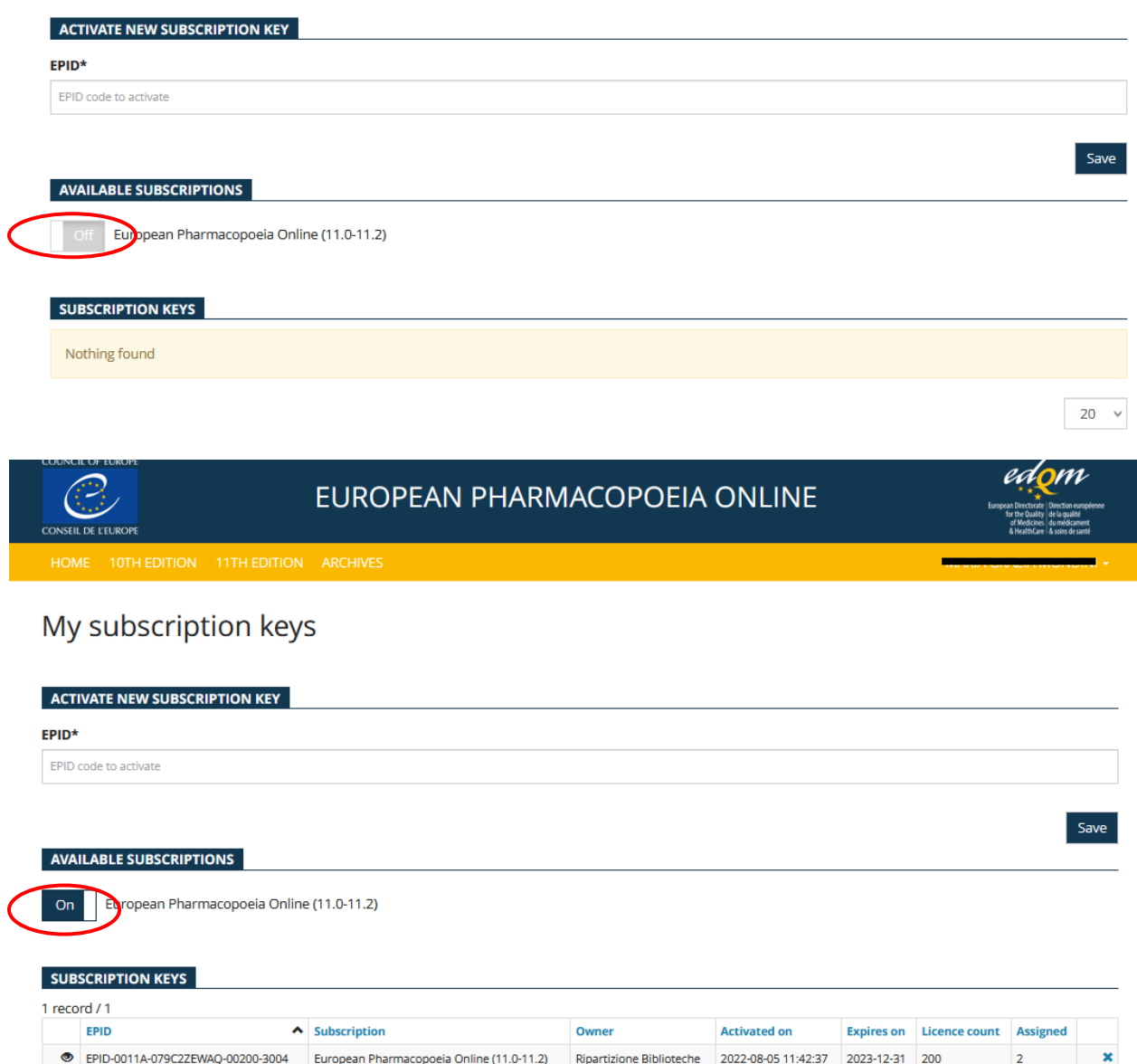

Impostare "Available subscriptions" su On.

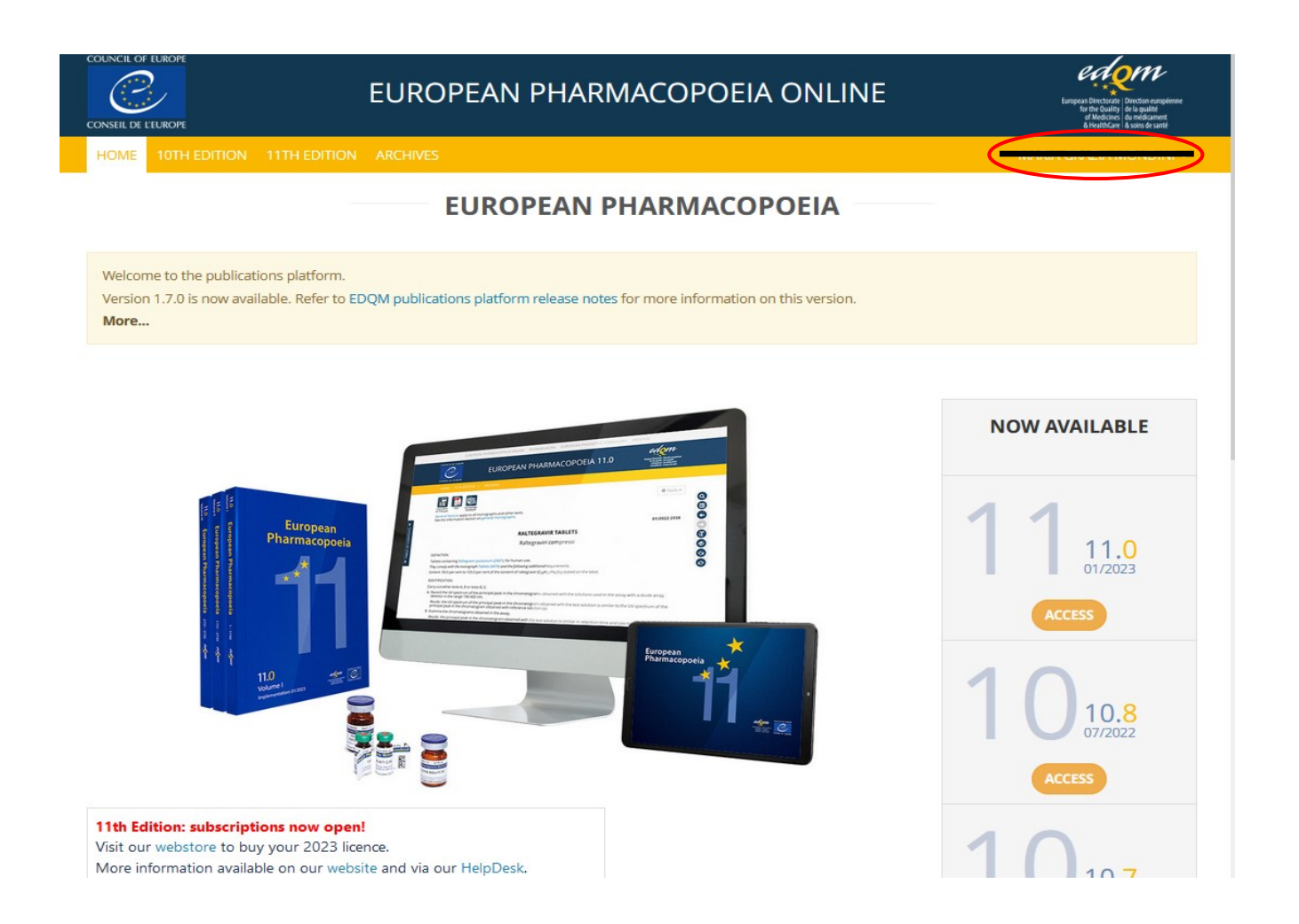

**E' ora possibile utilizzare la banca dati. Al termine della consultazione effettuare il logout.**